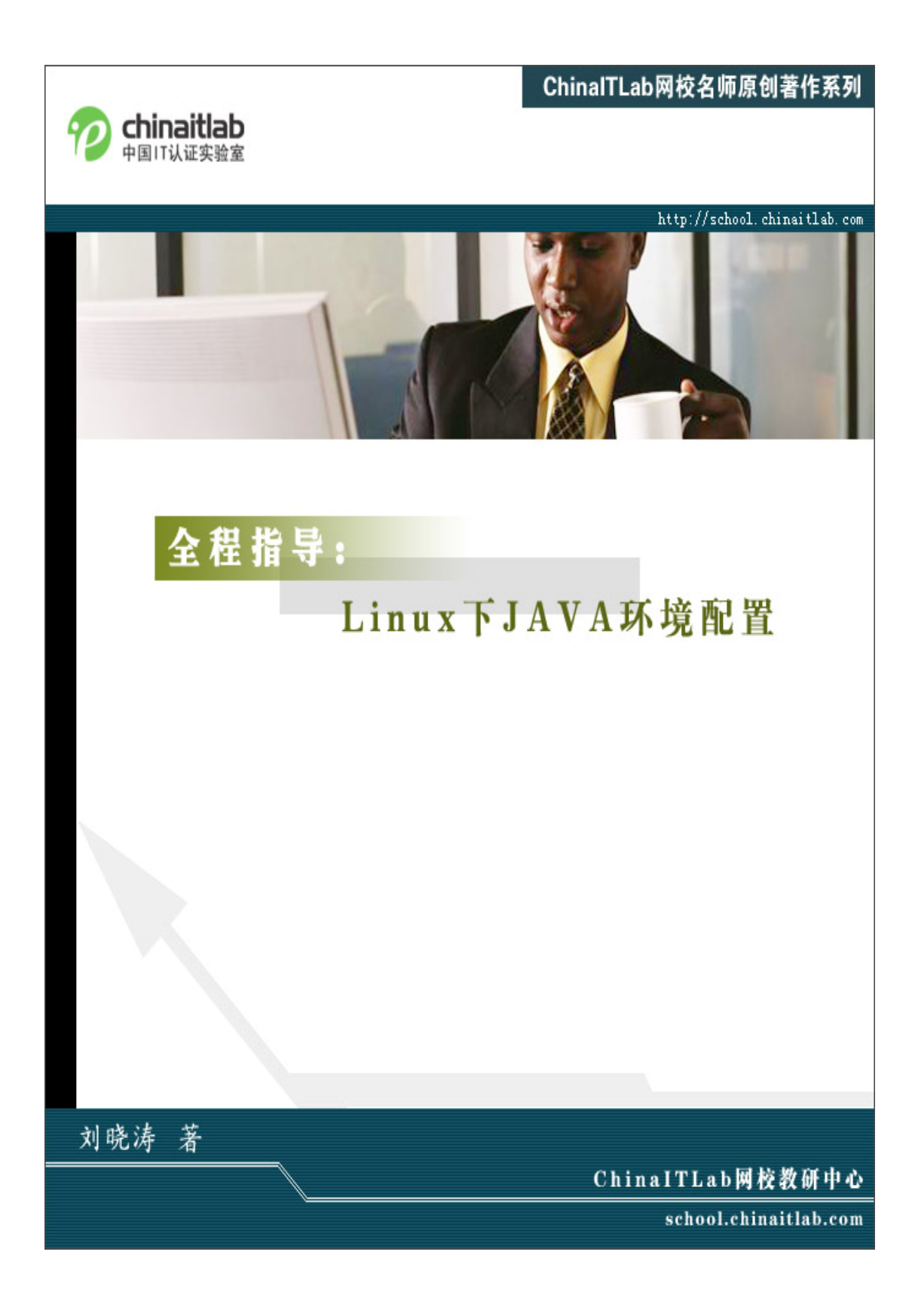

# 内容提要

将 JAVA 开发环境迁移到 Linux 系统上是现在很多公司的现实想法, 而在 Linux 上配置 JAVA 开发环境是步入 Linux 下 JAVA 程序开发的第一 步,本文图文并茂地全程指导你搭建 Linux 平台下的 JAVA 开发环境,包 括 JDK 以及集成开发环境 Eclipse 的下载/安装/配置。

## 关于作者

 刘晓涛,ChinaITLab 网校著名讲师,八年多的软件项目分析设计经验及教 学咨询经验,主导过多个大型项目的架构分析与设计,如某赛马会运营系统、 某电信业务支撑系统、CRM 系统等等;国内较早从事 JAVA/J2EE 技术教学与 实践的先行者,对 OOA、OOD、体系结构、CBD、设计模式等有独到的见解; 涉猎很广,主要讲授课程有 JAVA、J2EE、UML、XML、设计模式、 OOA&OOD&ROSE、VB.NET、ASP.NET、C#.NET、软件工程、CBD 开发、 SqlServer、C++、LINUX 等等;是印度 NIIT 认证授权讲师(NIIT 深圳培训中 心首席高级讲师),参加过 IBM 师资培训, 是 IBM 授权讲师, 并成为 IBM 认 证的 DB2 数据库管理员;深受社会、企事业单位、政府部门等广泛认可与好 评。

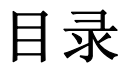

<span id="page-3-0"></span>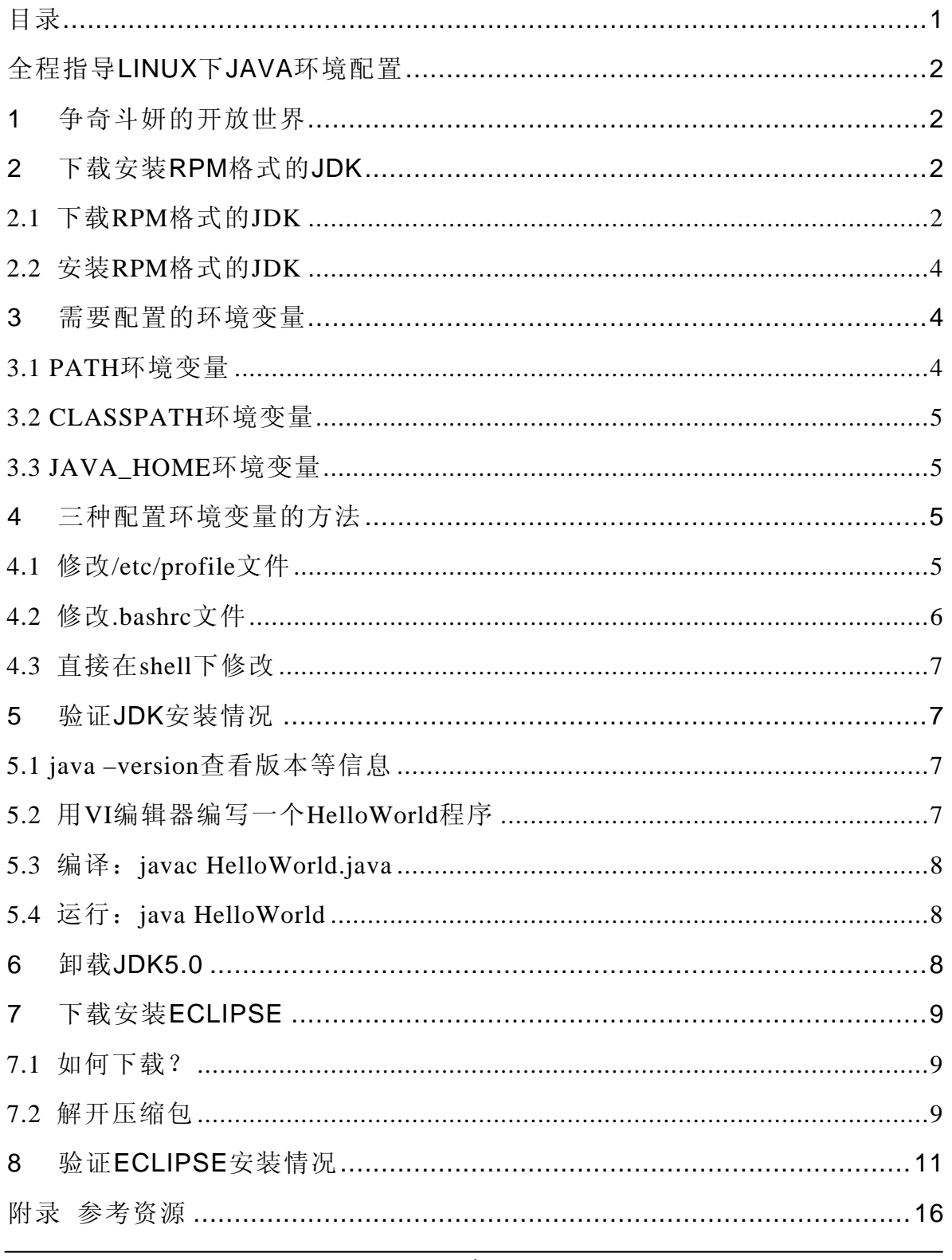

# <span id="page-4-0"></span>全程指导 **Linux** 下 **JAVA** 环境配置

CHINAITLAB 刘晓涛

# **1** 争奇斗妍的开放世界

Linux 以其免费开源等特性正获得越来越多企业的重视,特别是开发人员对 Linux 更是青睐有加,Linux 让我们可以呼吸到自由清新的空气。JAVA 也是一 种开放式的技术,JAVA 的标准规范并不是掌握在 SUN 公司一家手上,而是由 业界重量级厂商和技术专家组成的 JCP 组织来共同制定 JAVA 规范,共同决定 JAVA 的未来;因此 JAVA 开发人员的命运并非掌握在 SUN 公司一家手上, 也 就是说 JAVA 从业人员不会因为 SUN 公司有什么三长两短而在 JAVA 上的投 资就付诸东流。JAVA 技术与开源开放的技术可以说是血脉相连同呼吸共命运, 众多开源软件或框架如 Tomcat/Eclipse/JUnit/Struts/Hibernate 等等层出不穷,让 JAVA 从业人员眼花缭乱,疲于奔命;但生活还得继续。也许你所在的公司已 经是在 Linux 平台上开发 JAVA 程序了, 那本文可能不适合你, 因为本文是在 Linux 下配置 JDK 和 Eclipse,如果你正想把 JAVA 开发环境迁移到 Linux 平台, 那就随我进入这个争奇斗妍的开放世界吧!

# **2** 下载安装 **RPM** 格式的 **JDK**

## 2.1 下载 RPM 格式的 JDK

1.在浏览器地址栏输入: <http://java.sun.com/j2se/1.5.0/download.jsp>

2.可以选择集成了NetBeans(SUN公司的一种JAVA集成开发环境IDE)的 JDK,点击"Download JDK 5.0 Update 4 with NetBeans 4.1 Bundle";如果你使用 的IDE不是NetBeans,而是Eclipse或其他IDE,最好选择不带NetBeans的JDK(小 多了),这时只需点击"Download JDK 5.0 Update 4",我们这里只需要JDK即可。 如图一:

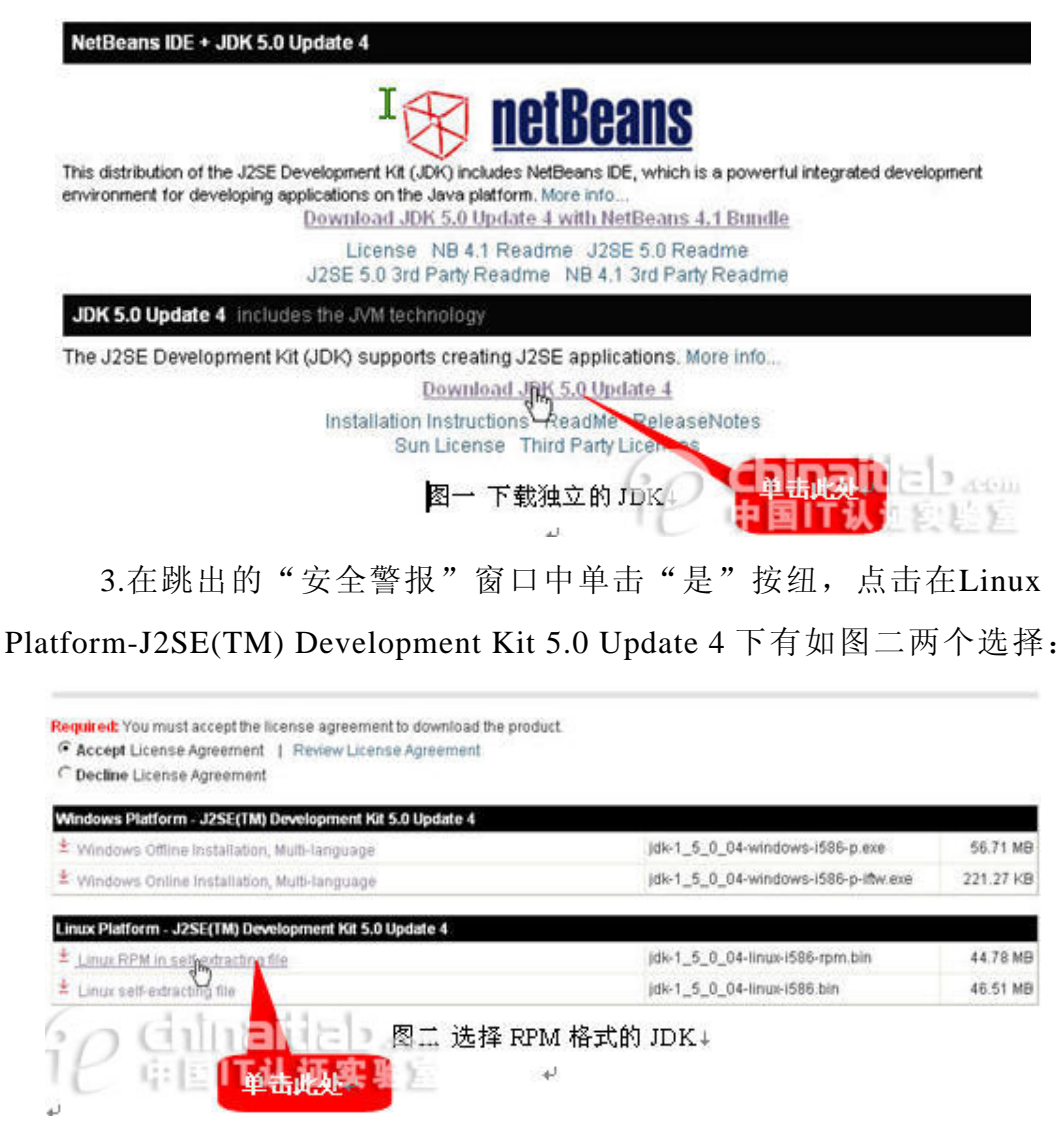

选择Accept License Agreement, 点击Linux RPM in self-extracting file可以下 载jdk-1\_5\_0\_04-linux-i586-rpm.bin啦(有时需要登录, 郁闷, 另外该文件是撰 写本文时的最新版本,你看到本文时可能已经更新),它是RPM格式的JDK,推荐

使用,因为安装比较简单,我们演示安装的就是RPM格式的JDK。

### <span id="page-6-0"></span>2.2 安装 RPM 格式的 JDK

#### **2.2.1** 给文件 **jdk-1\_5\_0\_04-linux-i586-rpm.bin** 增加可执行权限

在 shell 终端执行命令:chmod 755 jdk-1\_5\_0\_04-linux-i586-rpm.bin

注意: 如果选择在系统范围的位置(如 /usr/local) 安装此软件包, 您必须首 先以超级用户身份登录,以便获取必要的权限。

#### **2.2.2** 执行 **jdk-1\_5\_0\_04-linux-i586-rpm.bin**

在 shell 终端执行命令:./ jdk-1\_5\_0\_04-linux-i586-rpm.bin 这时会出现一段协议,连敲空格键,当询问是否同意的时候,敲 yes 即可。 如果你在 PATH 环境变量中加入了当前目录的话,则可以直接运行 jdk-1\_5\_0\_04-linux-i586-rpm.bin, 执行后就生成了 rpm 文件 jdk-1\_5\_0\_04-linux-i586.rpm

### **2.2.3** 安装 **RPM** 包文件

在 shell 终端执行命令: rpm –ivh jdk-1\_5\_0\_04-linux-i586.rpm

到 100%时 JDK 就安装好了,为了能够方便开发,我们还需要配置相应的环 境变量,如 PATH/CLASSPATH/JAVA\_HOME 等。

# **3** 需要配置的环境变量

需要配置的环境变量有 **PATH,CLASSPATH,JAVA\_HOME**。

#### 3.1 PATH环境变量

作用是指定命令搜索路径,在 shell 下面执行命令时,它会到 PATH 变量

<span id="page-7-0"></span>所指定的路径中查找看是否能够找到相应的命令程序,能找到的话就执行,不 能找到就提示"command not found"错误。我们需要把 JDK 安装目录下的 bin 目 录增加到现有 PATH 变量中, bin 目录中包含经常要用到的可执行文件如 javac/java/javadoc 等等, 设置了 PATH 后, 就可以在任何目录下执行 javac/java 等工具了。

#### 3.2 CLASSPATH环境变量

作用是指定类搜索路径,要使用别人编写好的类,前提当然是能够找到它们了, JVM 就是通过 CLASSPATH 来寻找类的。我们需要把 JDK 安装目录下的 lib 子目录 中的 dt.jar 和 tools.jar 设置到 CLASSPATH 中,当然当前目录"."也必须加入到 CLASSPATH 中。

#### 3.3 JAVA\_HOME环境变量

JAVA\_HOME 环境变量指向 JDK 的安装目录,Eclipse 与 Tomcat 等软件就 是通过搜索 JAVA\_HOME 变量来找到并使用安装好的 JDK。

# **4** 三种配置环境变量的方法

配置环境变量的方法有三种,选其一即可。

### 4.1 修改/etc/profile 文件

如果你的 Linux 机器仅仅作为开发机器时推荐使用,因为所有用户的 shell 都有权使用这些环境变量,可能会给系统带来安全性问题。

- 在 shell 终端执行命令: vi /etc/profile
- 在 profile 文件末尾加入: JAVA\_HOME=/opt/jdk1.5.0\_02

#### <span id="page-8-0"></span>PATH=\$JAVA\_HOME/bin:\$PATH

CLASSPATH=.:\$JAVA\_HOME/lib/dt.jar: JAVA\_HOME/lib/tools.jar

export JAVA\_HOME,PATH,CLASSPATH

z 重新登录。

注解:

- A. /opt/jdk1.5.0\_02 是笔者机器上 JDK 安装目录,你需要换成自己的 JDK 安 装目录。
- B. Linux 下是用冒号":"来分隔路径。
- C. \$PATH/\$CLASSPATH/\$JAVA\_HOME 是用来引用原来环境变量的值,在 设置环境变量时特别要注意不能把原来的值给覆盖掉了,这是一种常见的 错误。
- D. CLASSPATH 中当前目录"."不能丢,把"."丢掉也是一种常见的错误。
- E. export 是把 JAVA\_HOME,PATH,CLASSPATH 导出为全局变量。
- F. 大小写严格区分。

### 4.2 修改.bashrc 文件

这种方法更为安全,它可以把使用这些环境变量的权限控制到用户级别的 细粒度,如果你需要给某个用户权限使用这些环境变量,你只需要修改其个人 用户主目录下的.bashrc 就可以了。

- 在 shell 终端执行命令: vi /home/lxt008/.bashrc
- 在.bashrc 文件末尾加入:

set JAVA\_HOME=/opt/jdk1.5.0\_02

export JAVA\_HOME

set PATH=\$JAVA\_HOME/bin:\$PATH

export PATH

set CLASSPATH=.:\$JAVA\_HOME/lib/dt.jar:\$JAVA\_HOME/lib/tools.jar

export CLASSPATH

z 重新登录

### <span id="page-9-0"></span>4.3 直接在 shell 下修改

不赞成使用这种方法,因为换个 shell, 你的设置就无效了,因此这种方法 仅仅是临时使用,以后要使用的时候又要重新设置,烦不胜烦。 只需在 shell 终端执行下列命令即可:

export JAVA\_HOME=/opt/jdk1.5.0\_02 export CLASSPATH=.:\$JAVA\_HOME/lib/dt.jar:\$JAVA\_HOME/lib/tools.jar export PATH=\$JAVA\_HOME/bin:\$PATH

# **5** 验证 **JDK** 安装情况

环境变量配置好之后就可以开始编写 JAVA 程序了,下面我们来验证安装 的结果,看是否能够正常使用。

### 5.1 java **–**version 查看版本等信息

### 5.2 用 VI 编辑器编写一个 HelloWorld 程序

```
在 shell 下面执行命令:vi HelloWorld.java 
在 HelloWorld.java 文件中输入: 
public class HelloWorld 
{ 
   public static void main(String args[]) 
   { 
      System.out.println("Hello World!!!");
   }
```
}

<span id="page-10-0"></span>ChinaITLab网校名师原创作品系列 しんしょう しょうしょう しょうしょう しんきょう 版权所有,盗版必究

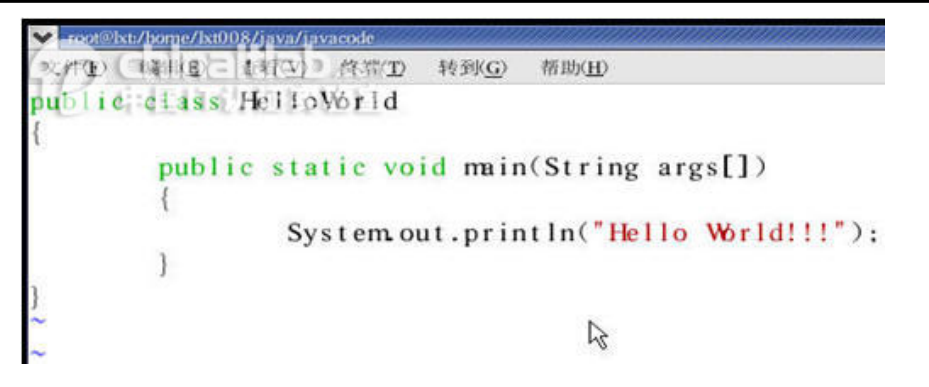

5.3 编译: javac HelloWorld. java

# 5.4 运行:java HelloWorld

正常运行如下图,说明 JDK 已经成功安装。

```
root@lxt/home/lxt008/java/javacode
                                                       - - x文 P 均轴(E) T T 终端(I) 转到(G) 帮助(H)
[root@lxt javacode]# java -version
java version "1.5.0 02"
Java(NM 2 Runtime Environment, Standard Edition (build
Java HotSpot(TM Client VM (build 1.5.0 02-b09, mixed mp)
[root@lxt javacode]# vi HelloWorld.java
[root@lxt javacode]# javac HelloWorld.java
[root@lxt javacode]# java HelloWorld
Hello World!!!
[root@lxt javacode]#
```
# **6** 卸载 **JDK5.0**

如果你的 JDK 惨遭破坏, 那么你可以卸载重新安装

- 找到 JDK 安装目录的\_uninst 子目录。
- z 键入./uninstall.sh 以运行卸载程序。

# **7** 下载安装 **Eclipse**

<span id="page-11-0"></span>JDK 安装配置好之后, 我们就可以开始对付天生尤物 Eclipse 了, 她具备 高贵的血统,系出名门(IBM),她是强大的集成开发环境,更让我们这些穷 程序员高兴的是,她竟然是免费的。让我们开始品尝 Eclipse。Let'S GO!!

## 7.1 如何下载?

下载地址: [http://www.eclipse.org](http://www.eclipse.org/)

点击左边导航条中的 downloads,很舒服的是网站会检测你的操作系统并自 动进入相应的下载页面。推荐选择北美的加拿大下载较快(本地机器测试结果, 仅仅是建议,不保证在你机器上很快,哈哈,不要找我打官司)。

#### **North America**

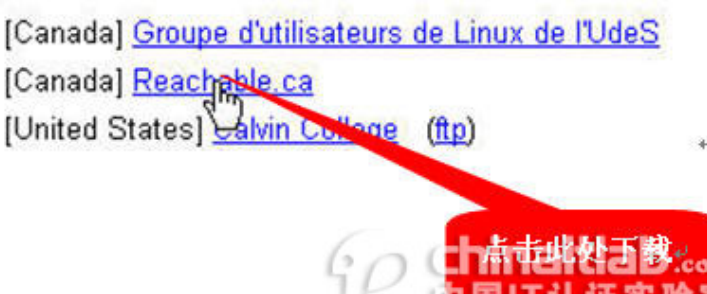

## 7.2 解开压缩包

下载过来的文件是 eclipse-SDK-3.1-linux-gtk.tar.gz(撰写本文时的最新版

本,你看到本文时可能已经更新),需要解压解包。

- 在 shell 下当前目录执行解压: gunzip eclipse-SDK-3.1-linux-gtk.tar.gz 得 到 eclipse-SDK-3.1-linux-gtk.tar 文件
- 再执行解包: tar –xvf eclipse-SDK-3.1-linux-gtk.tar 获得 eclipse 文件夹即可
- 在桌面上创建一个启动器(类似于 Windows 下的桌面快捷方式)右键单击图形终 端桌面→选择"新建启动器"→路径设置到/home/lxt008/eclipse/eclipse,笔者的 eclipse 安装在/home/lxt008/eclipse,你需要换成你自己的目录→图标设置为

ChinaITLab网校名师原创作品系列 版权所有,盗版必究

eclipse/icon.xpm→名字栏输入"Eclipse"→"确定"后就可以在桌面发现可爱的 启动器了

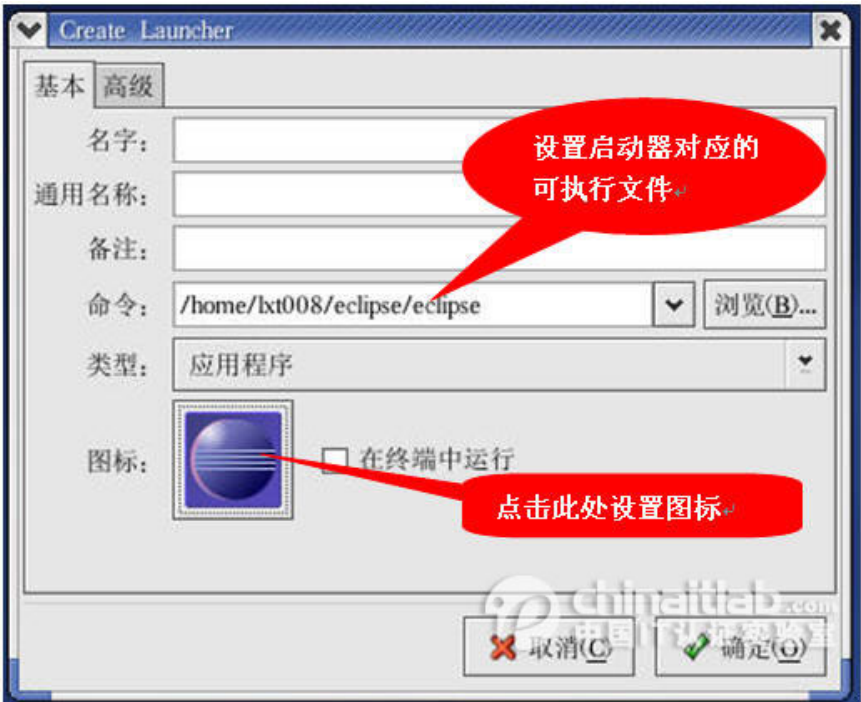

z 双击桌面上刚建好的启动器,或者直接在 shell 终端执行 eclipse 可执行文件, 均可 启动 eclipse, 启动后出现下面的界面,这时候 eclipse 自动打开了 Welcome 项目。

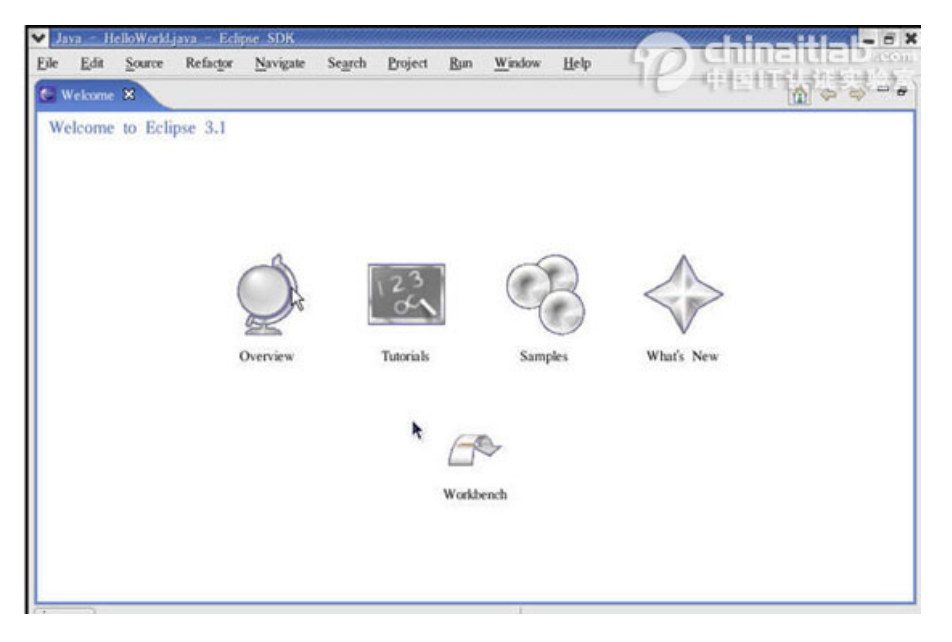

终于大功告成啦,先喝杯咖啡,然后进入下一个环节,用如雷贯耳的 eclipse 编写

<span id="page-13-0"></span>一个 HelloWorld 程序。

# **8** 验证 **Eclipse** 安装情况

- 1 启动 eclipse: 双击桌面上刚建好的启动器。
- 2 选择 File→New→Project
- 3 选择 Java Project 向导, 如下图:

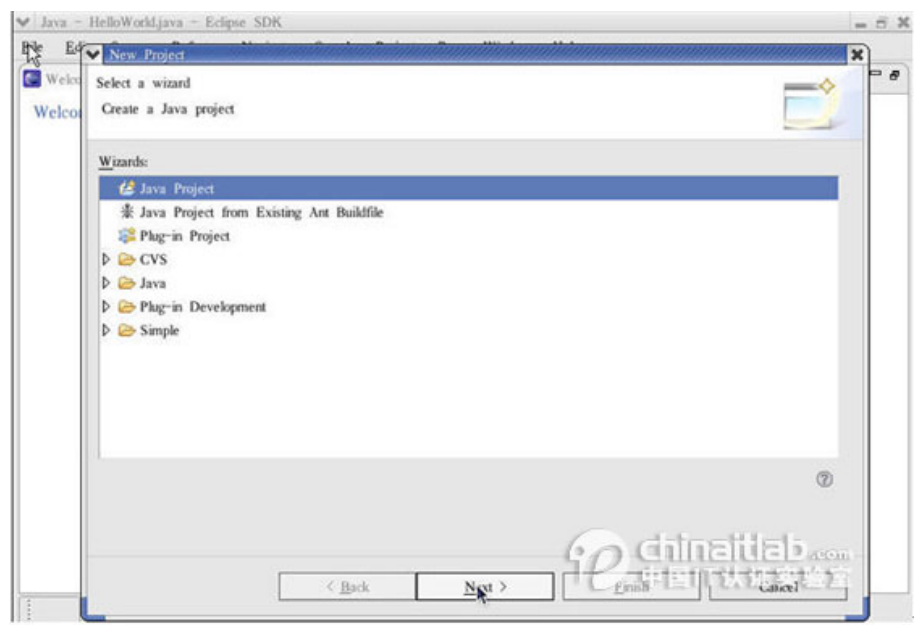

4 点击 Next,进入下图(New Java Project 窗口), 在这里你可以给项目取名字, 也可以选择合适的 JDK。

ChinaITLab网校名师原创作品系列 わけの インタンストランス あたい あいかん あいかん 版权所有,盗版必究

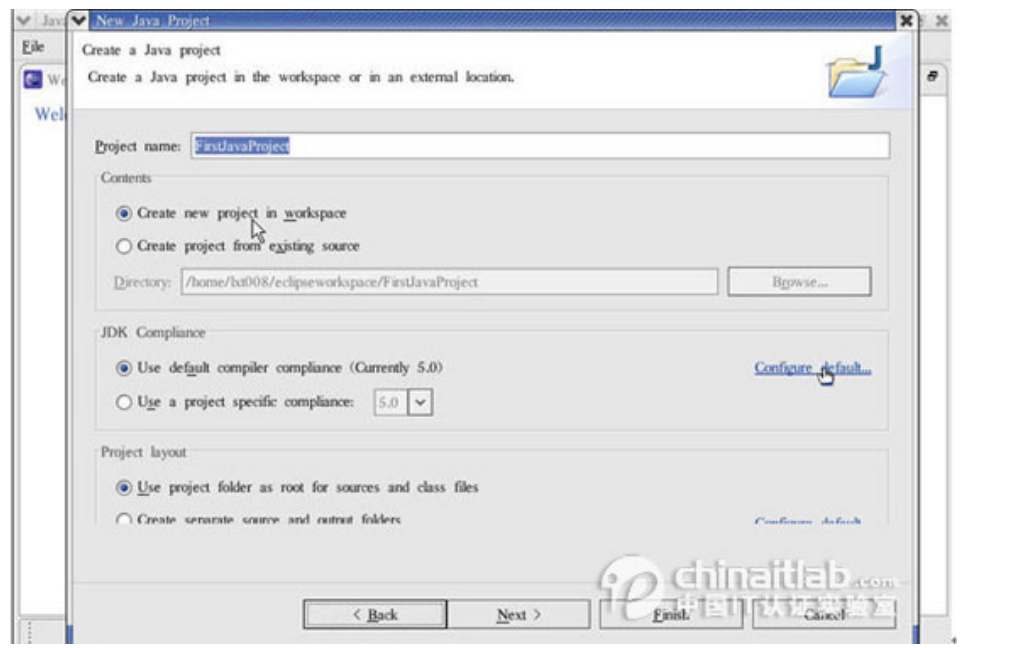

5 点击Configure default…,进入JDK选择界面,笔者选择的是 5.0 版本,在这里也 可以选择合适版本的JRE(即JAVA运行环境),如下图:

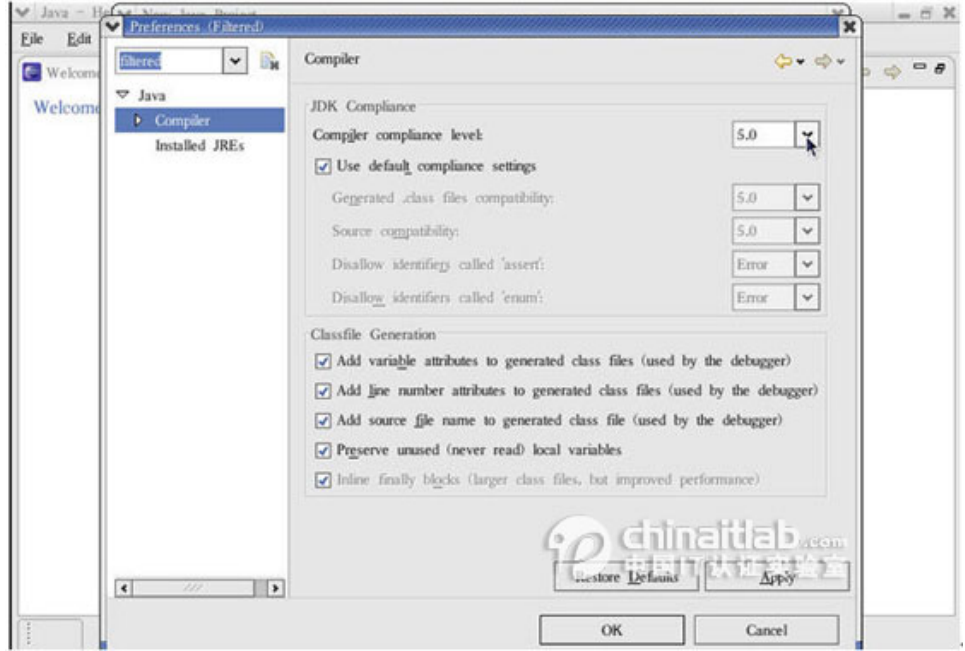

6 点"ok"→ "Next"→"Finish",再关闭第一次启动 eclipse 时自动启动的 Welcome 项目,你就可以看到你刚刚创建的 FirstJavaProject 项目了。

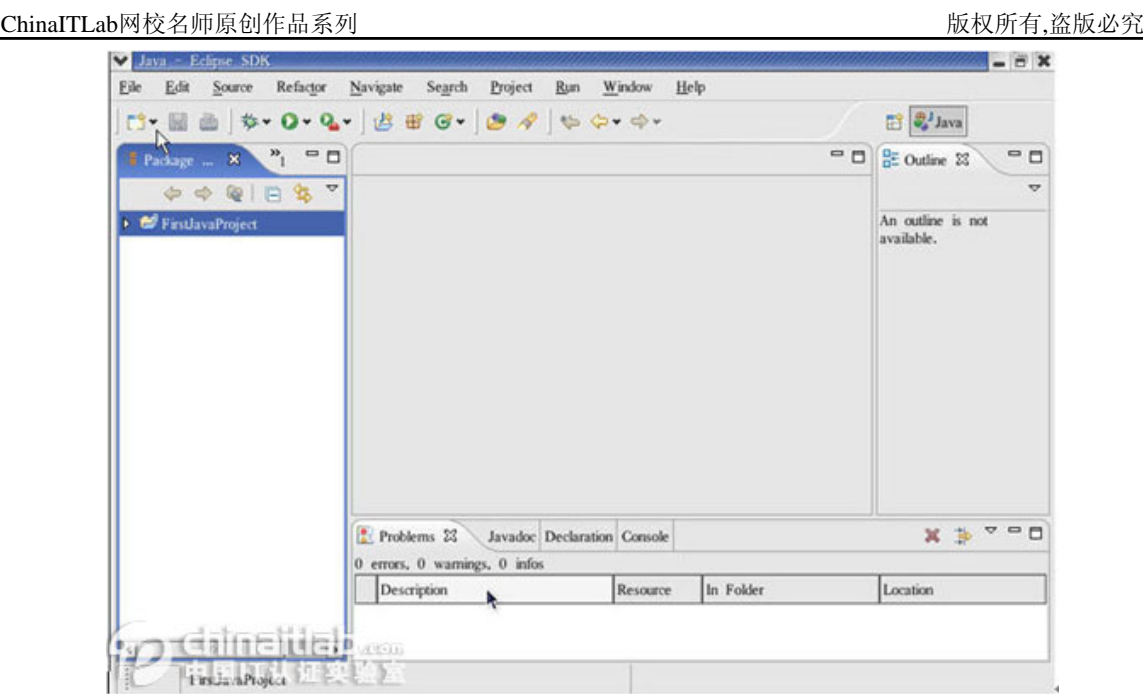

7 项目建好后,接下来就是创建 HelloWorld.java 文件啦,选择

#### $File \rightarrow New \rightarrow Class$

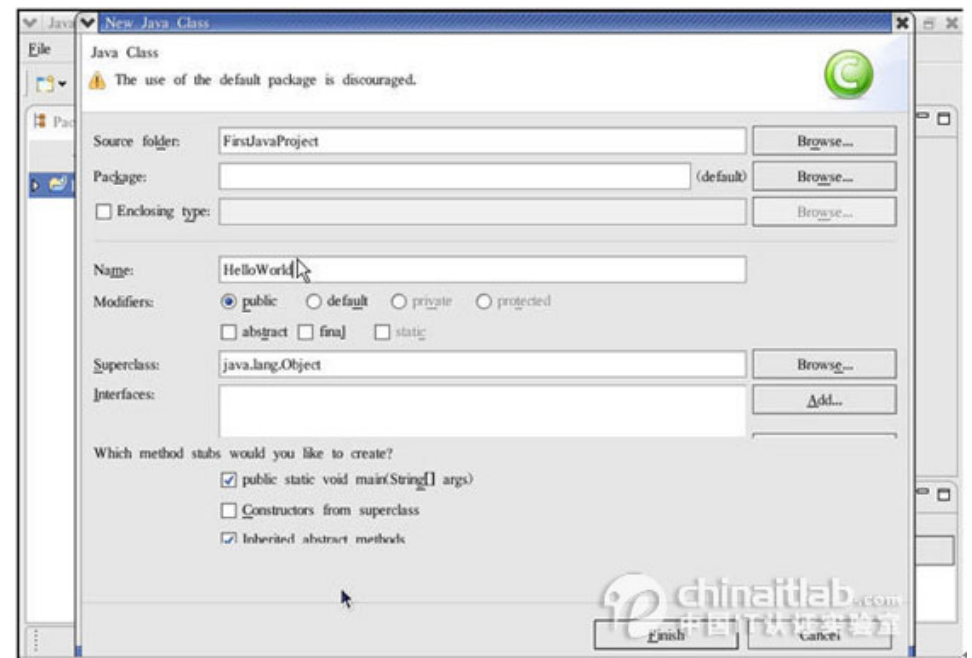

输入类名字为 HelloWorld,并把 main 方法也选上,点击"Finish",HelloWorld 类就由向导帮我们建好了。

8 在 main 方法中加入代码"System.out.println("Hello World!!!");",不含

引号。

9 运行: 选择 Run 菜单→选择 Run....需要新建一个运行时配置才能运行, 我们创建的 HelloWorld 类是一个独立运行的 JAVA 程序,因此在出现的窗口中 的 Configurations 框中选择"Java Application",再点击"New",选择你需要运行的 项目,设置 Main Class(即项目运行时首先运行的主类,本例中只有一个类,理 所当然 HelloWorld 类就是 Main Class 啦) 。

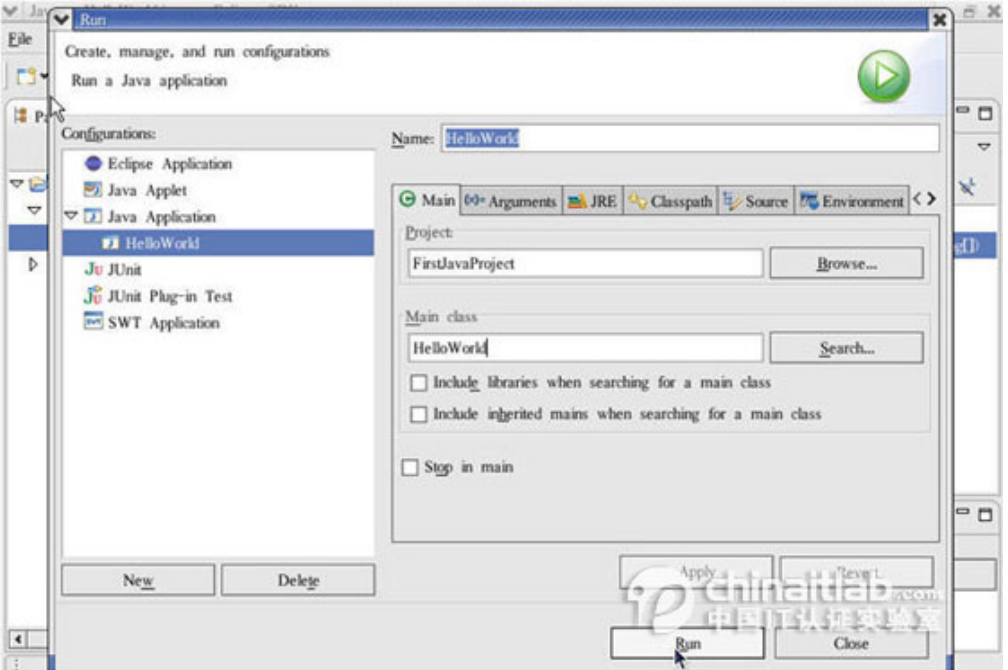

10 最后点击"Run"按纽,如果没保存过文件的话,eclipse 会要求保存文件, 然后自动编译 HelloWorld.java,并运行生成的 HelloWorld 类, 结果如下图, 输 出了字符串"HelloWorld!!!"。

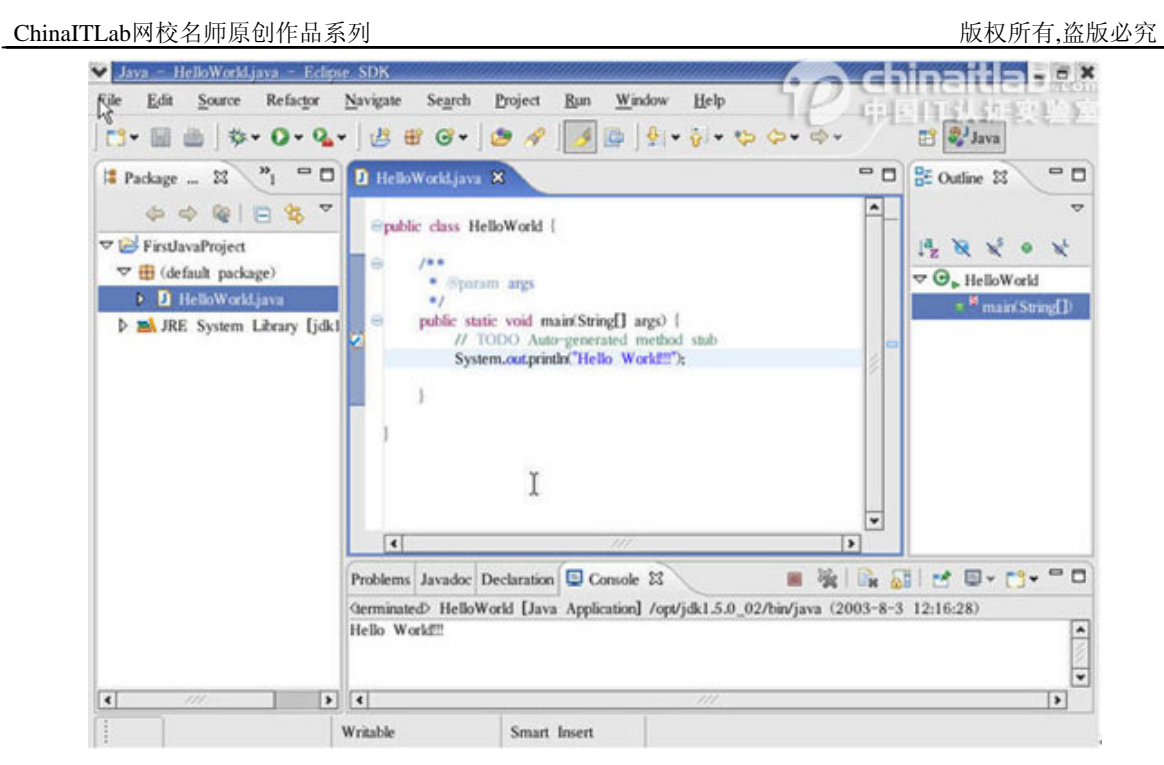

恭喜你,终于结束了;不过万里长征只踏出了一步,挑战还在后头……

<span id="page-18-0"></span>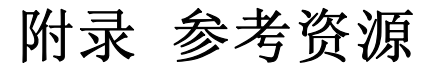

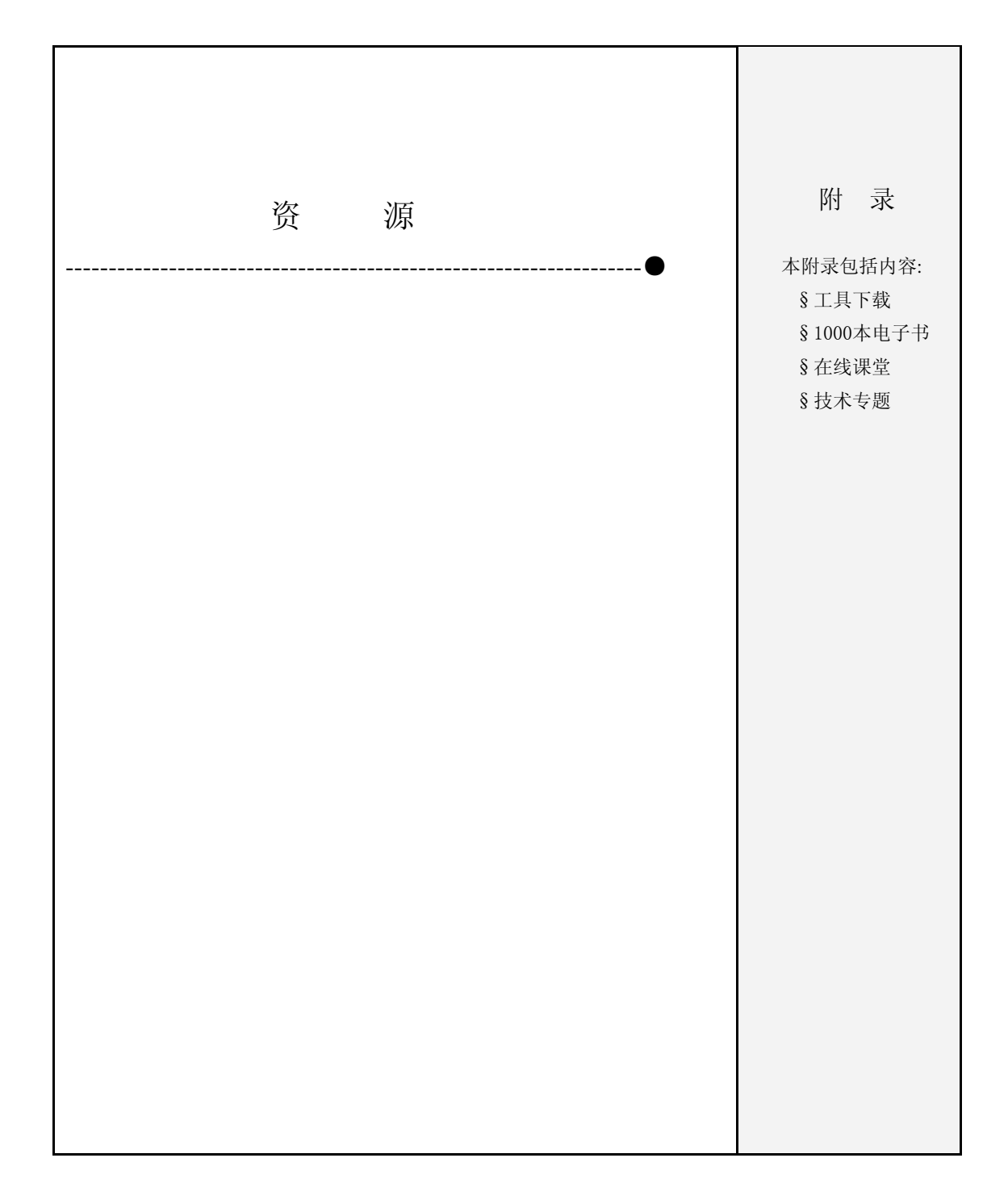

http://www.chinaitlab.com

### **1.**工具下载:

[http://java.sun.com/j2se/1.5.0/ch/install\\_jdk1\\_5\\_04-nb41\\_all.html](http://java.sun.com/j2se/1.5.0/ch/install_jdk1_5_04-nb41_all.html)

在 Linux 操作系统上安装 J2SE JDK 5.0 和 NetBeans IDE 4.1 软件包

### **2. Java** 电子书下载:

▲ 1000 本 java电子书

#### **3.**网上中文 **java** 视频课程

- $\blacktriangle$  刘晓涛Java[就业直通班](http://school.chinaitlab.com/software/java/index.htm)V2.0
- ▲ 刘晓涛J2EE Web[程序开发定向班](http://school.chinaitlab.com/software/dxweb/index.htm)V1.0

### **4.Java** 技术文档与专题**:**

<http://www.chinaitlab.com/www/news/java/>